第一步: 将所需的软件和驱动拷贝的电脑(如桌面)

第二步: 将工业相机 CCD 通过数据线和电脑连接好,做好安装准备工作

第三部:打开控制面板-系统安全-系统-确认自己电脑系统类型(W7 32 位操作系统和 XP 安装方式相同,)

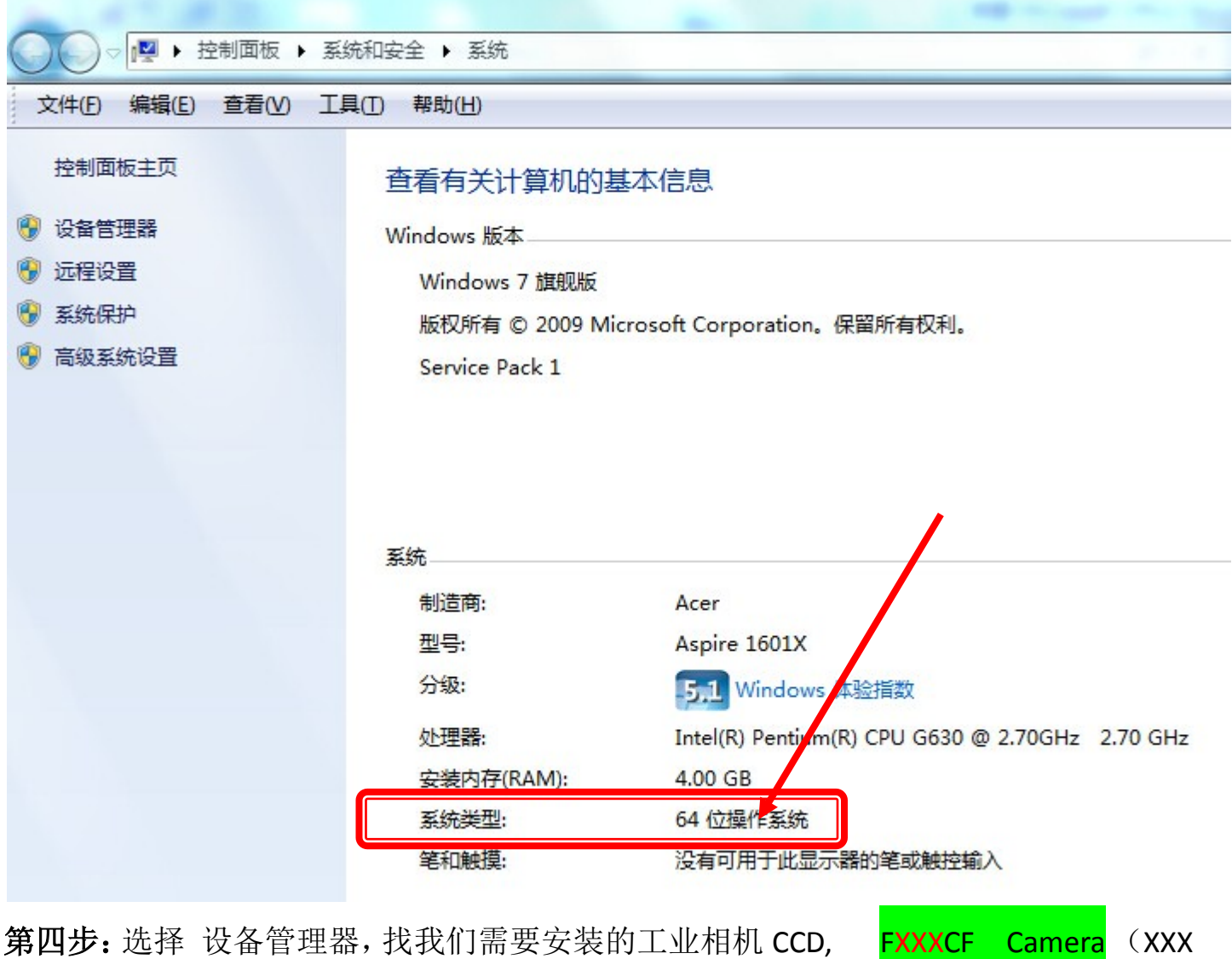

一般为相机像素, 36 万像素即为 F36CF Camera, 120 万像素即为 F120CF Camera, 500 万像素即为 F500CF Camera, 依次类推)

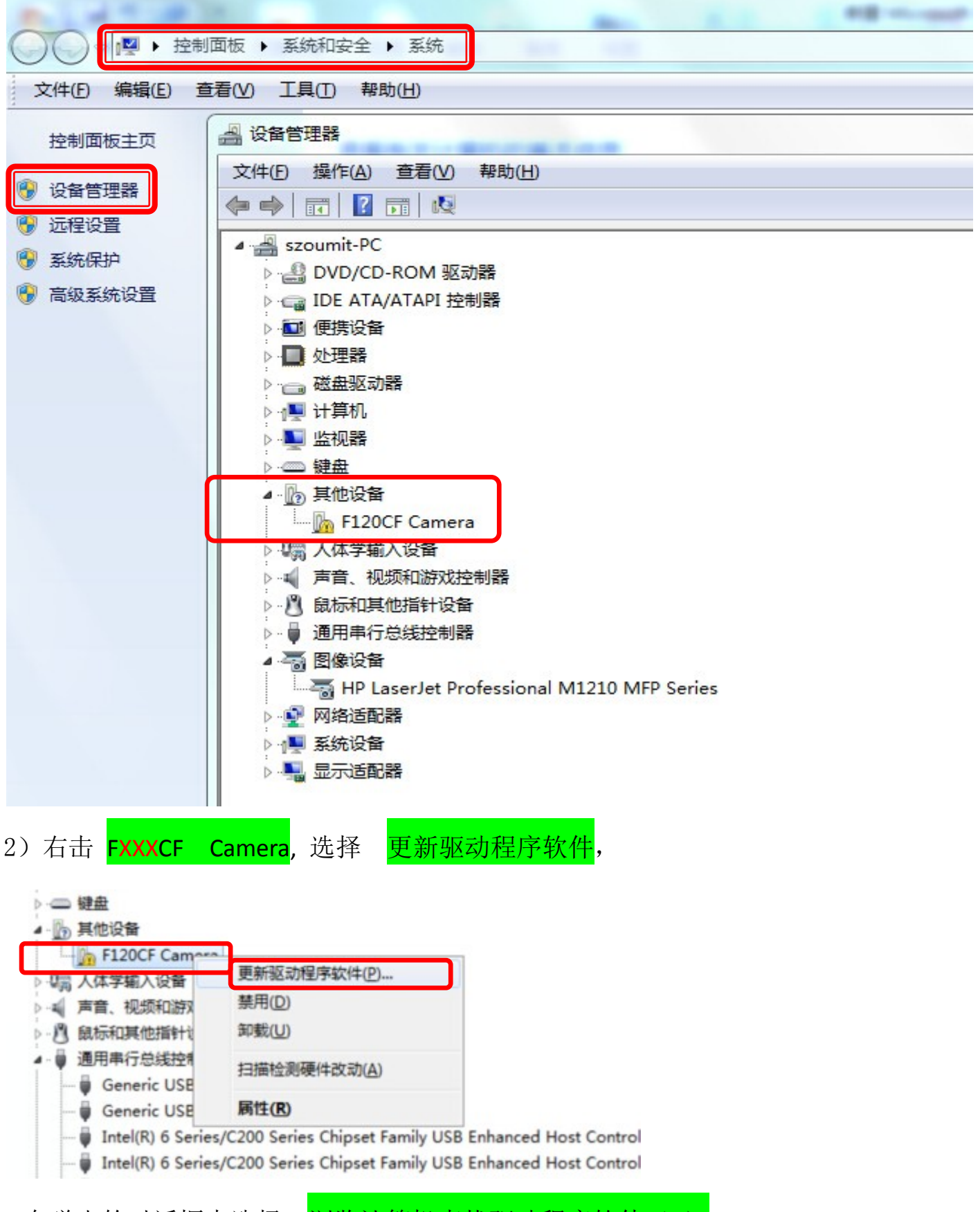

3.在弹出的对话框中选择 - 刘览计算机查找驱动程序软件(R)

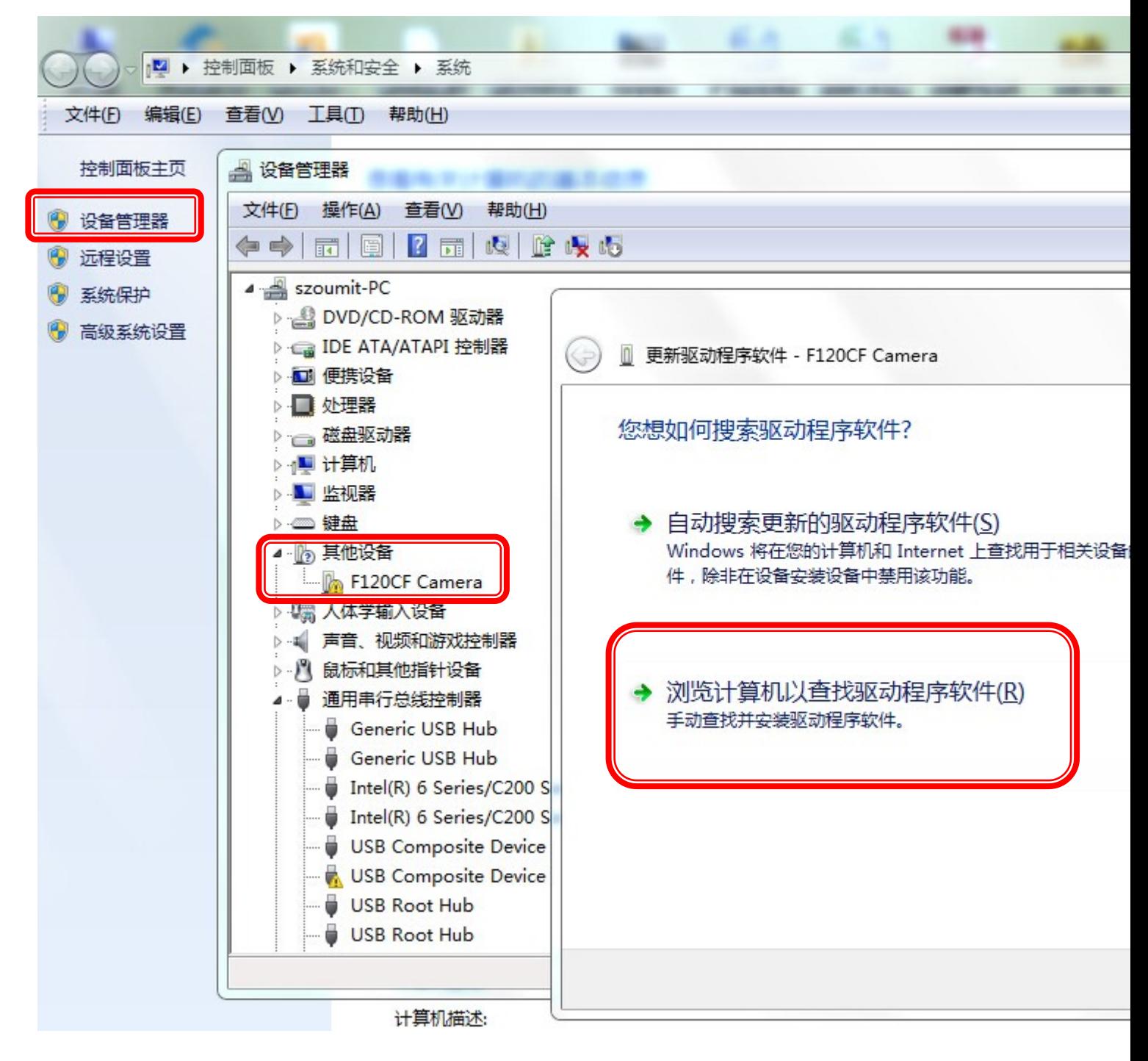

4.)选择---浏览

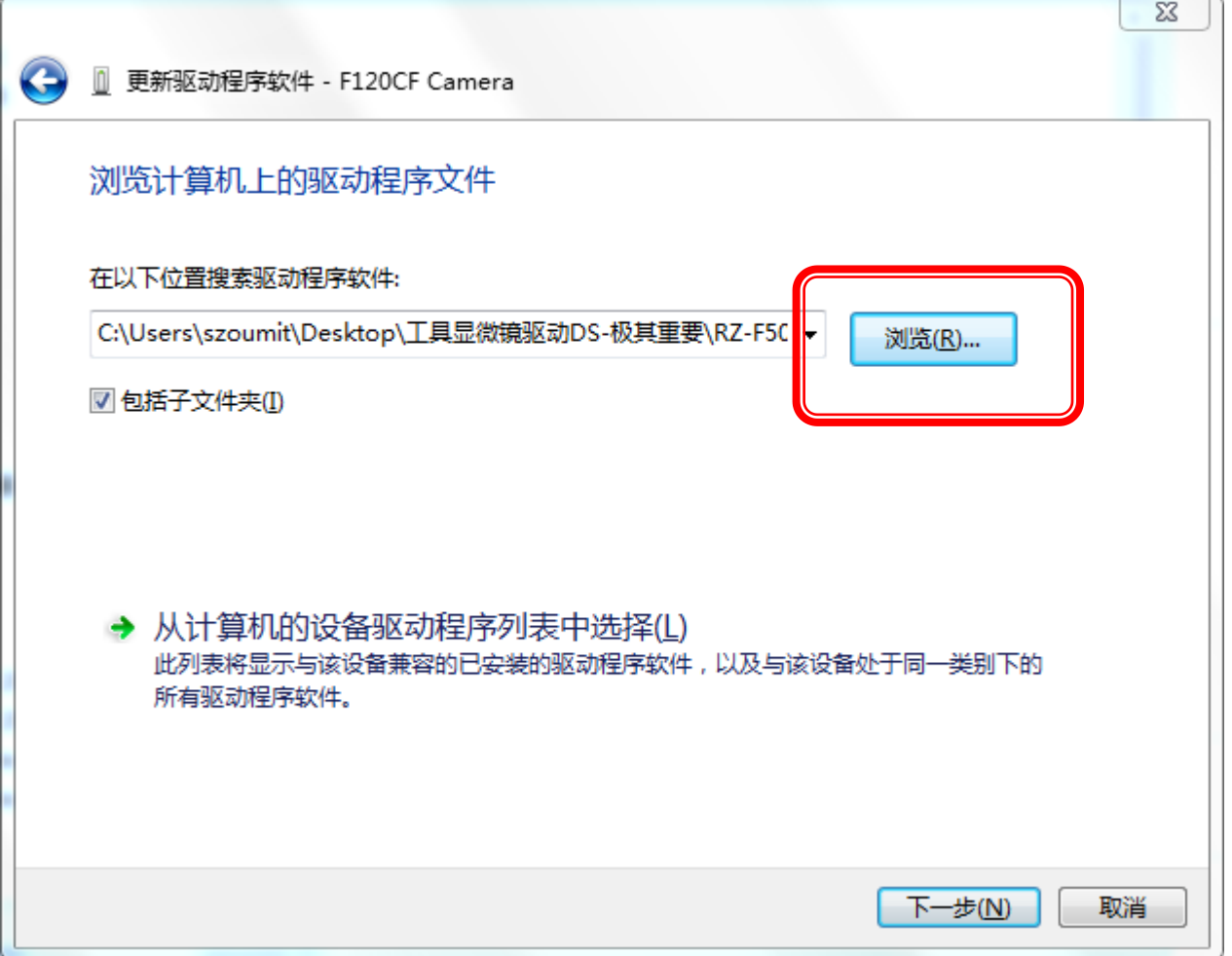

5.)在弹出的对话框中找到我们的软件和驱动,这一步非常的关键,这时候需要打开 图示红色圆圈中的三角小箭头,这样就可以全部显示我们的驱动一Driver X64 和 Driver X86,

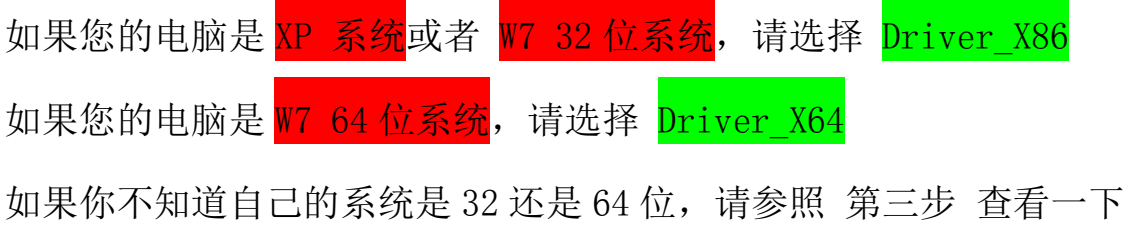

选择好具体的驱动后选择 确定一下一步, 在弹出的对话框中选择一始终安装驱 动程序软件(I)

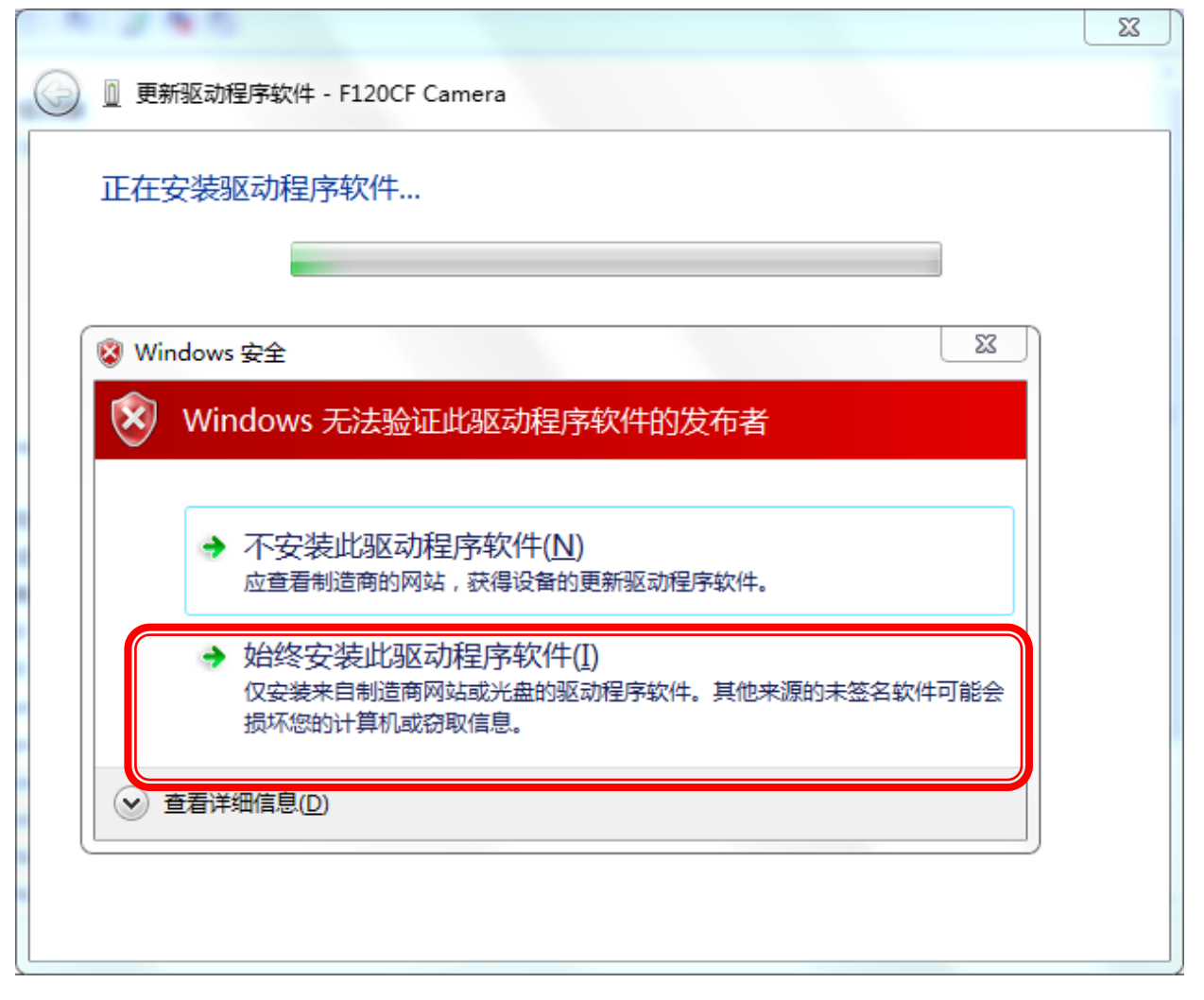

6)等待片刻驱动即可安装完毕.驱动安装完毕选择关闭.这是我们可以看到设备管理 器里面安装好的工业相机CCD.

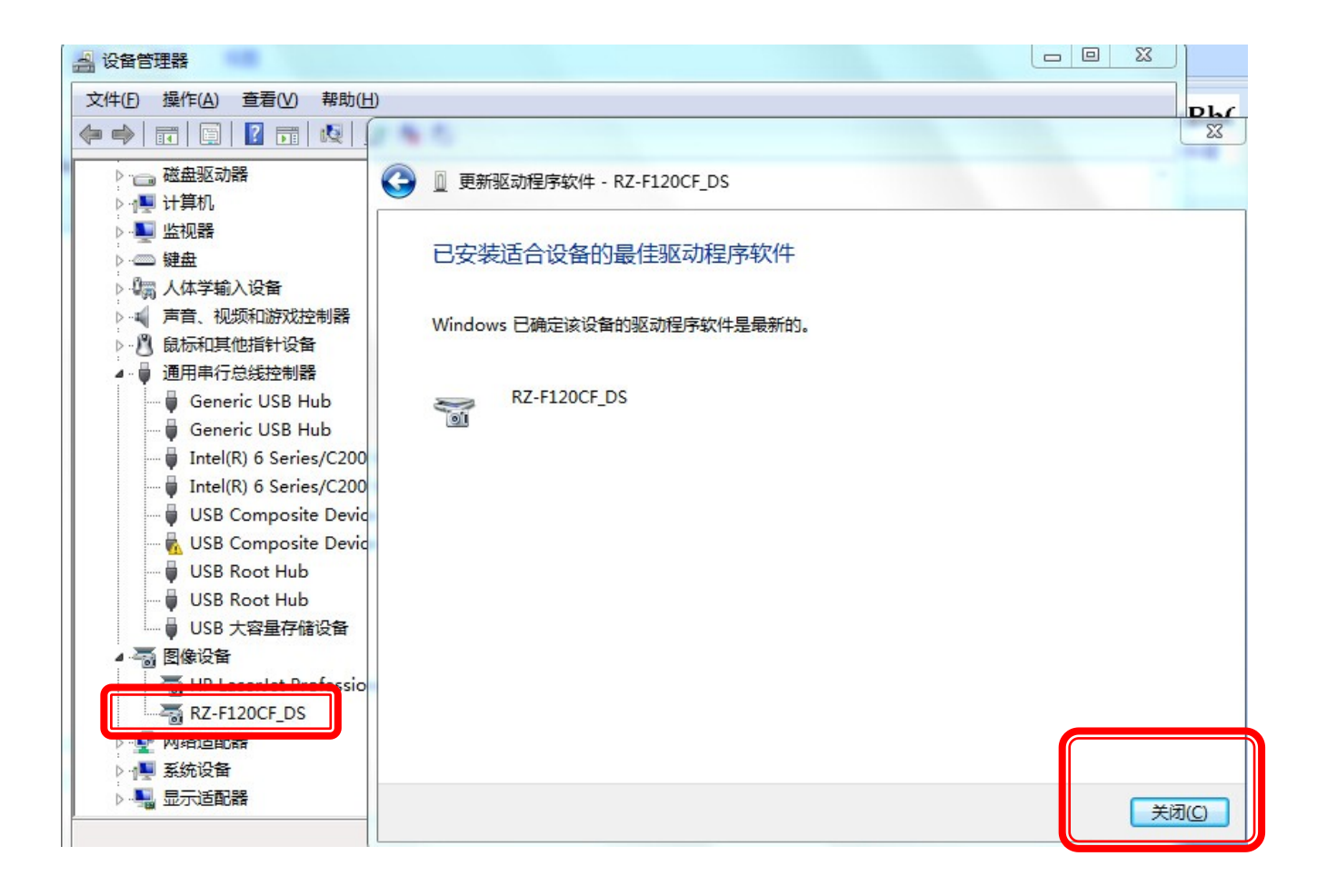

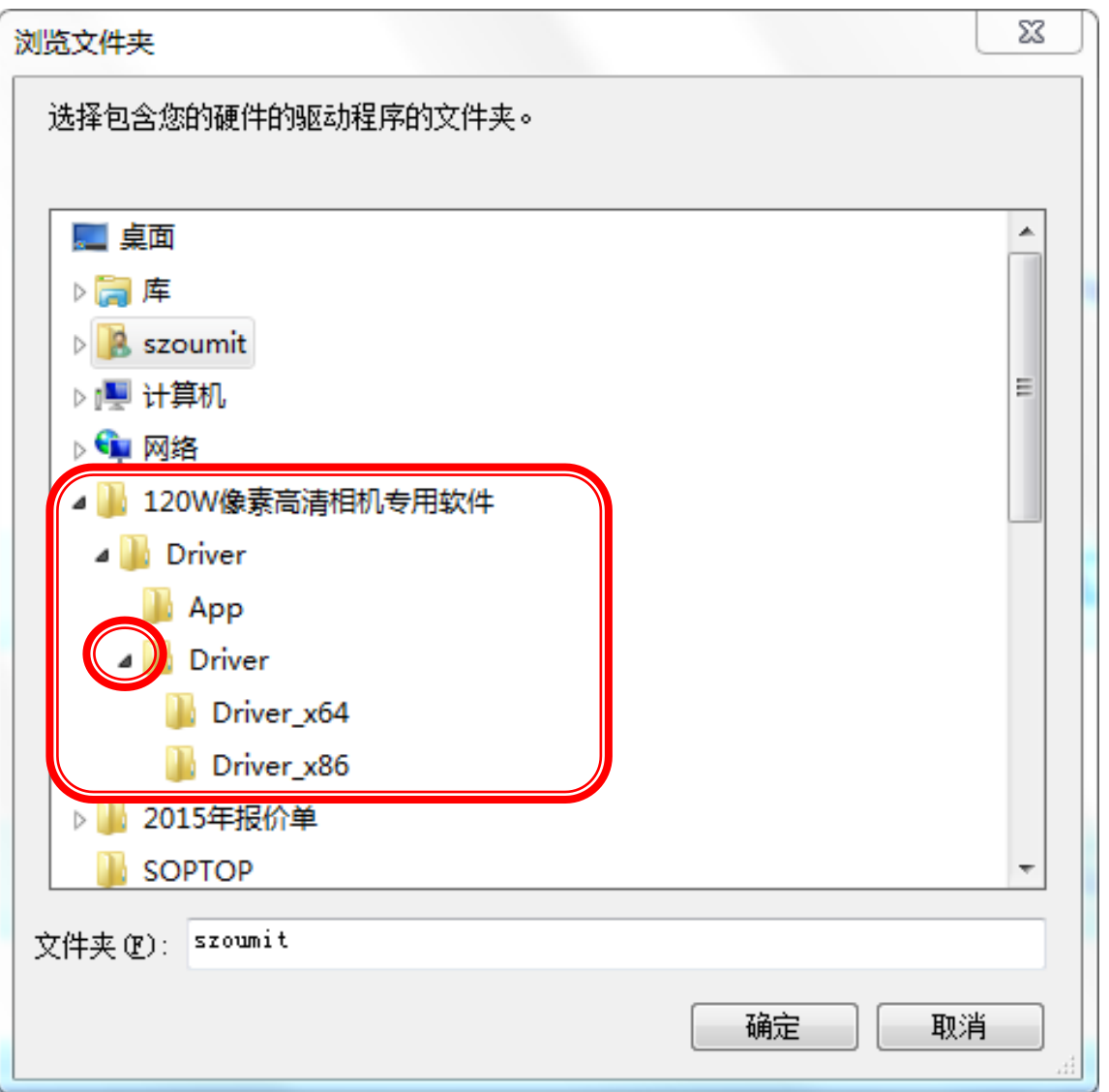

## 第五步: 安装视频测量软件

1) 打开软件包, 双击 <mark>OMT-1.5D,</mark>

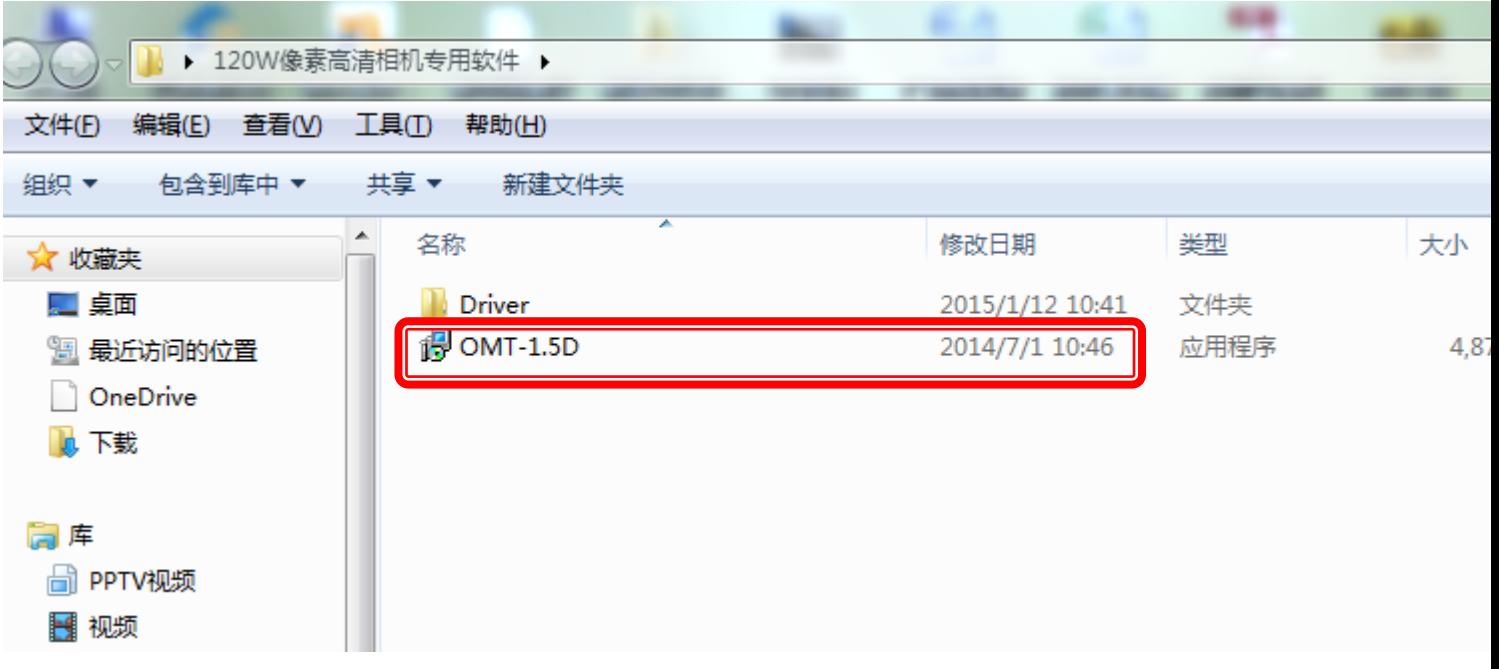

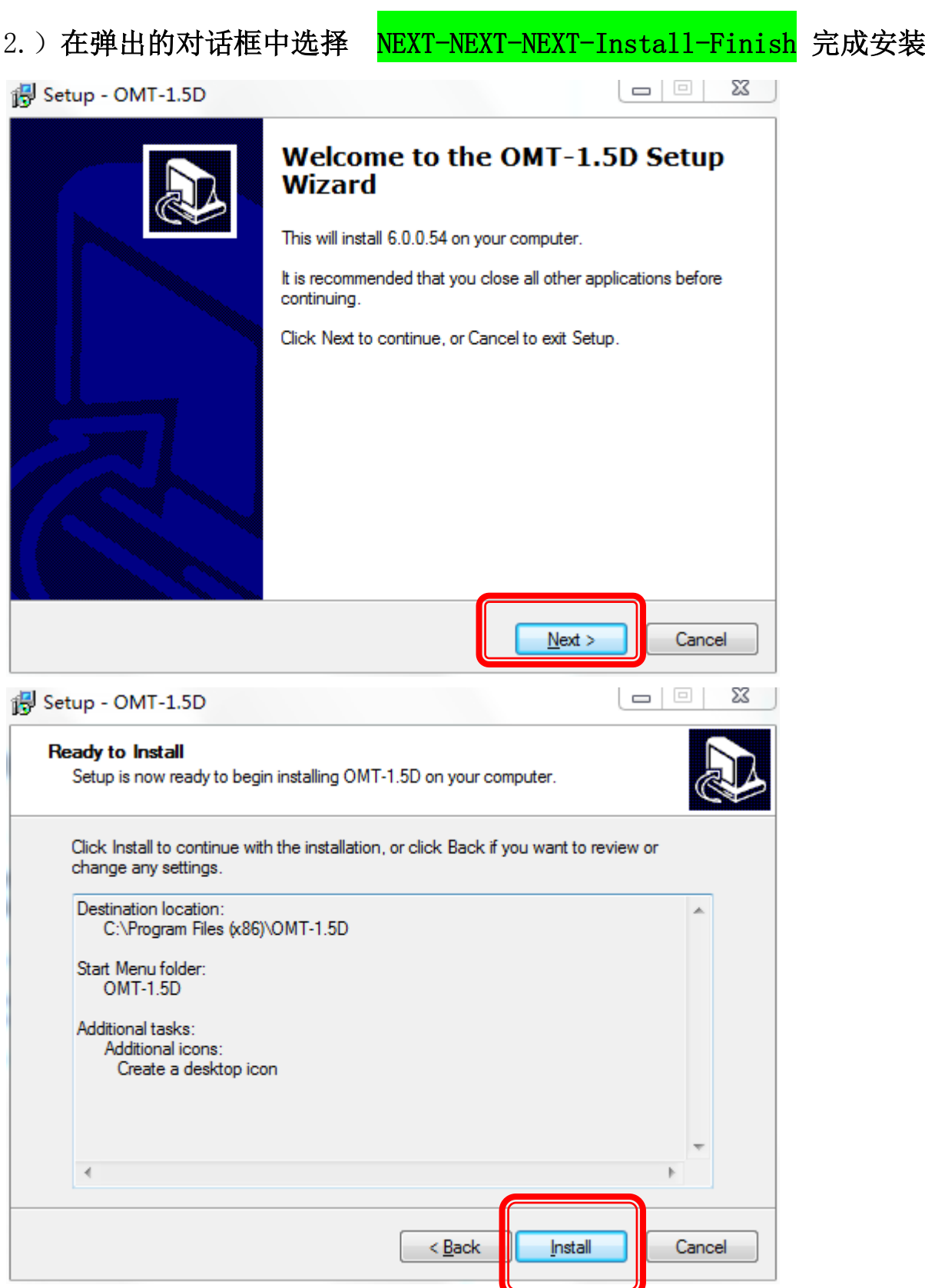

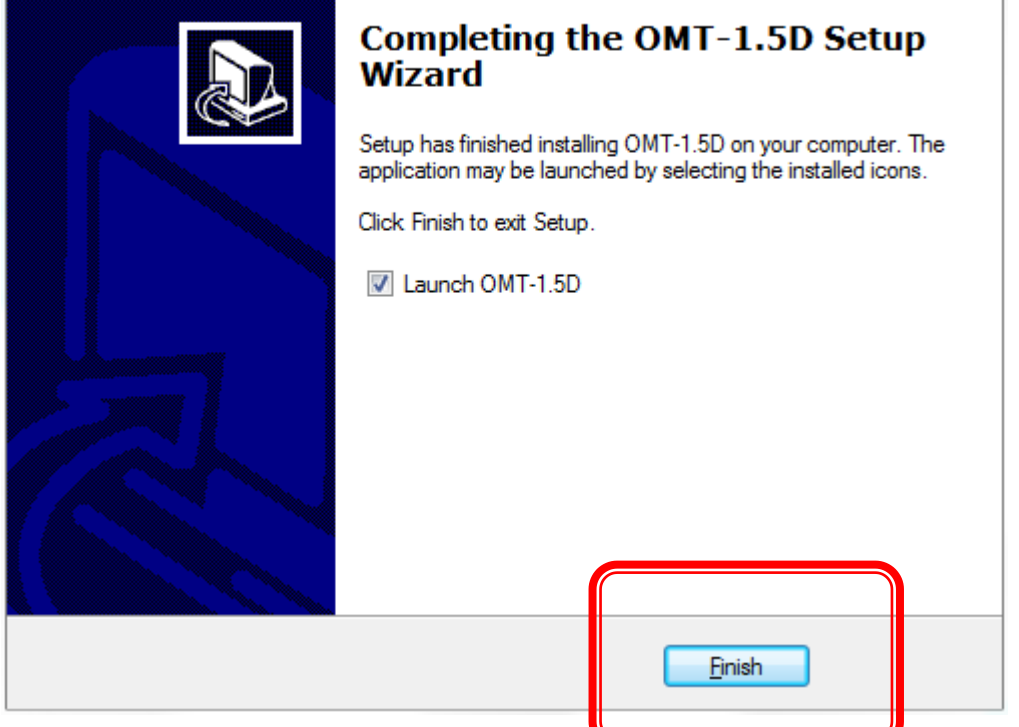

打开软件,点击 <mark>开启视屏</mark> 即可正常使用软件.

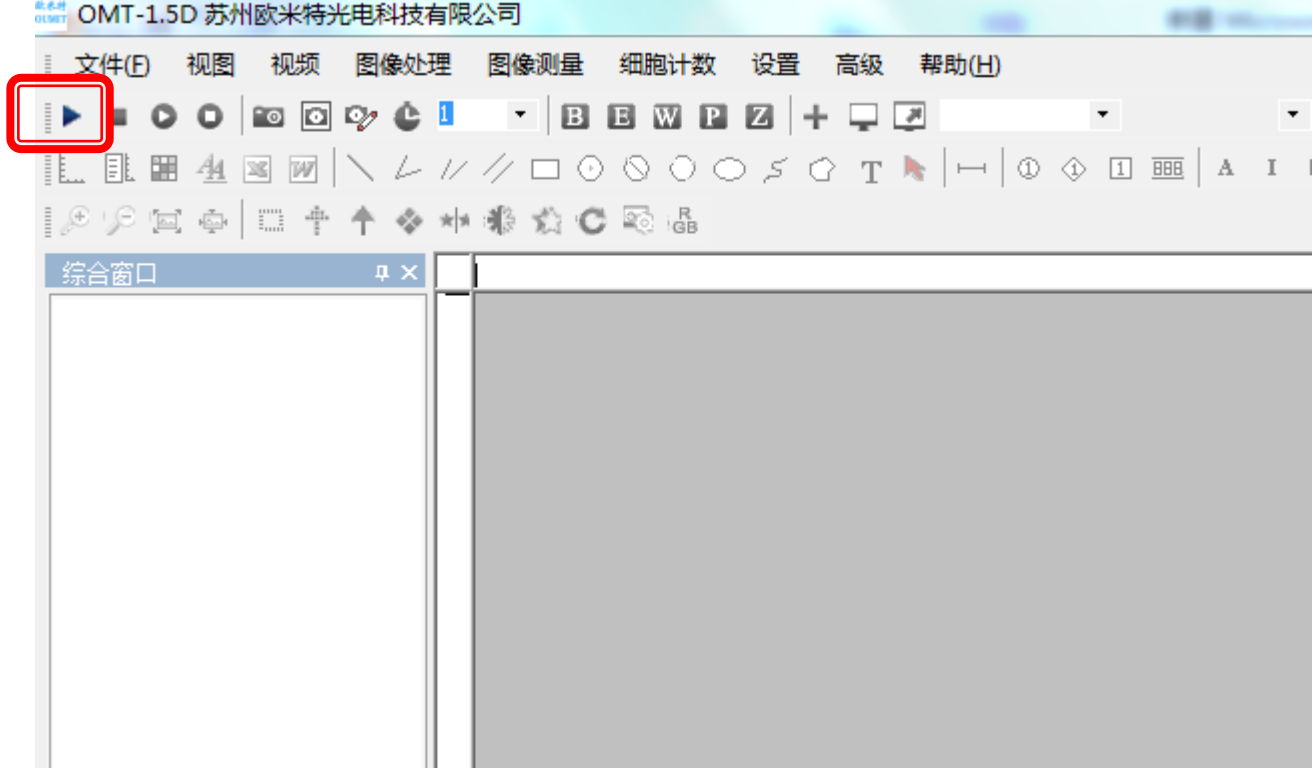